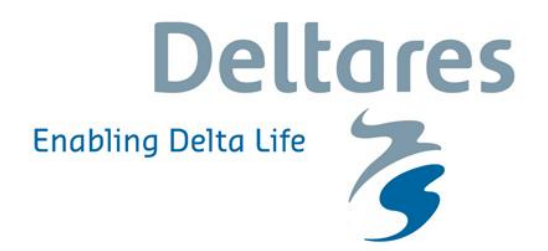

# **Handleiding Installatie Nationaal Water Model Bijlagen bij releasedocument**

# **Handleiding Installatie Nationaal Water Model**

**Bijlagen bij releasedocument**

Sibren Loos

11200554-000

© Deltares, 2017, B

**Titel** Handleiding Installatie Nationaal Water Model

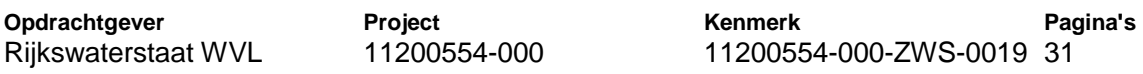

#### **Trefwoorden**

Nationaal Water Model; Installatie; Hosting

#### **Samenvatting**

Deze handleiding dient als bijlage bij het releasedocument en bevat een algemene beschrijving van de stappen weer. In het releasedocument is aangegeven in een tabel welke voor een specifieke migratie van toepassing zijn In samenwerking met SSC Campus zal dit document tijdens elke toekomstige release verder aangescherpt worden en aanvullend en waar mogelijk via script onderdelen worden geautomatiseerd.

Alle benodigde bestanden zijn tenzij anders vermeld beschikbaar op de releaselocatie zoals genoemd in releasedocument paragraaf 1.1.

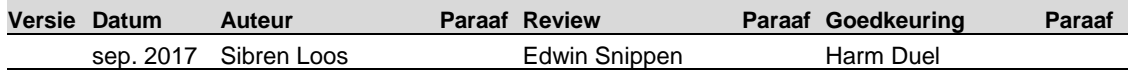

**Status** definitief

## **Inhoud**

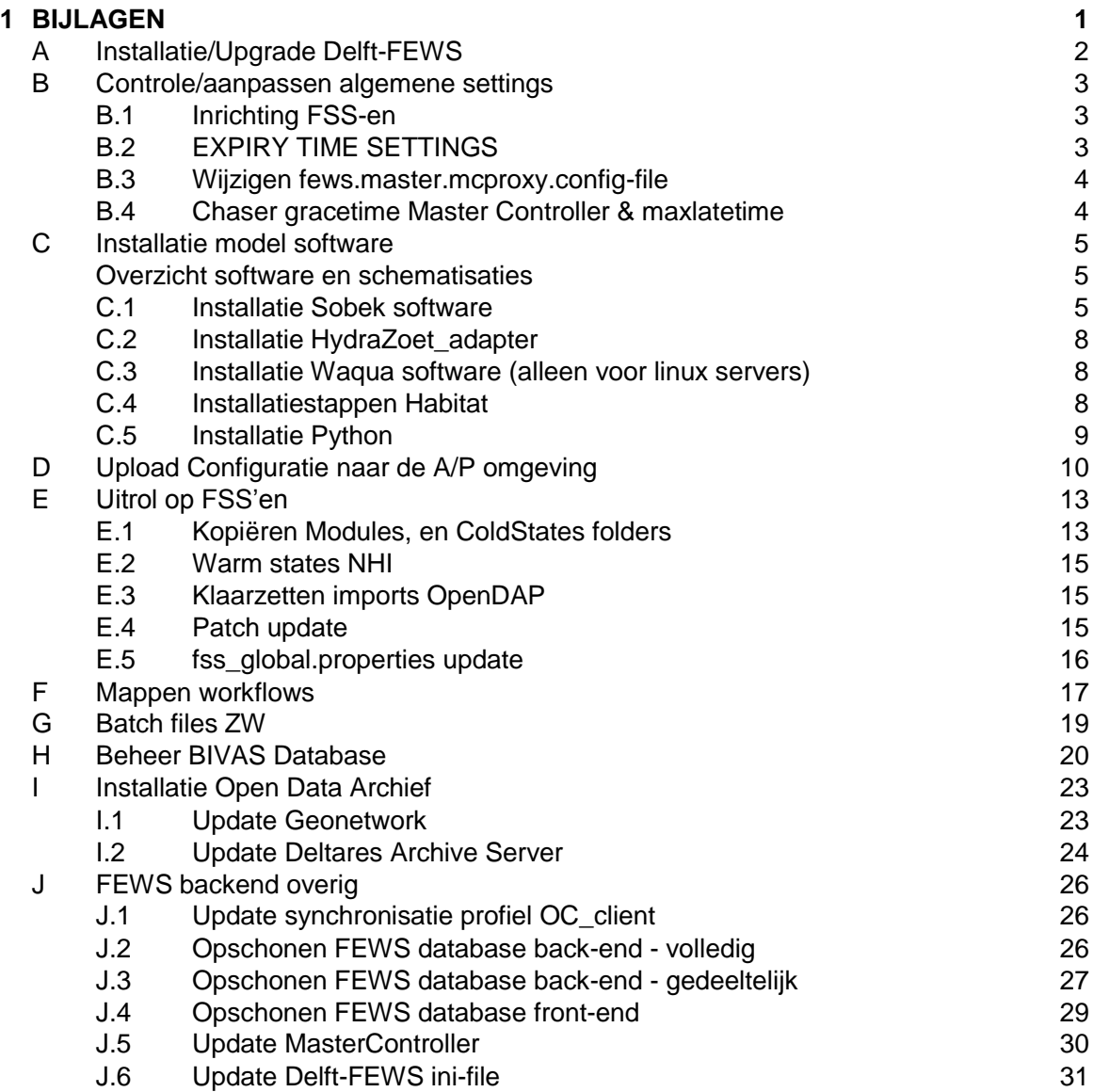

## <span id="page-8-0"></span>**1 BIJLAGEN**

1

## <span id="page-9-0"></span>**A Installatie/Upgrade Delft-FEWS**

De up-to-date handleiding voor de installatie van Delft-FEWS staat beschreven is te vinden op de FEWS wiki: <https://publicwiki.deltares.nl/display/FEWSDOC/03+Delft-FEWS+System+Installation> <https://publicwiki.deltares.nl/display/FEWSDOC/05+Delft-FEWS+Upgrade>

De server informatie van de (nieuwe) A/P-omgeving<sup>1</sup> is bekend bij SSC Campus en niet opgenomen in deze handleiding.

<sup>1</sup> Vanwege het feit dat er geen gescheiden systemen zijn voor Acceptatie en Productie omgeving hanteren we in dit document de term A/P.

Tegen de tijd dat WVL akkoord geeft na het uitvoering van de acceptatietest wordt de A/P omgeving automatisch de Productie omgeving

### <span id="page-10-0"></span>**B Controle/aanpassen algemene settings**

#### **B.1 Inrichting FSS-en**

<span id="page-10-1"></span>De inrichting van FSS-en ziet er als volgt uit.

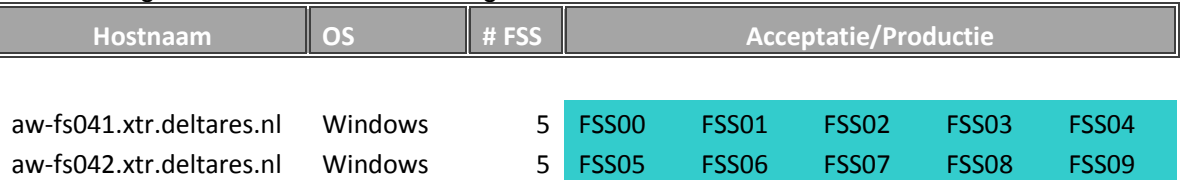

De genoemde hostnamen in bovenstaande tabel zijn de hostnamen van de NWM Test omgeving bij Deltares. De hostnamen van de Productieomgeving dienen nog door SSC Campus ingevuld te worden.

#### **B.2 EXPIRY TIME SETTINGS**

<span id="page-10-2"></span>De volgende settings gelden voor de expiry times van het Nationaal Water Model **(NB deze wijken af van default settings die gehanteerd worden in andere FEWS-systemen):**

MC Default: 90 dagen (deze dienen in het fews.mc.master.conf bestand te worden aangepast: <default expiredays="90"/>)

In workflow descriptors (onderdeel van de (aangeleverde) configuratie welke wordt geupload via de ConfigManager) worden expiry times meegegeven. Deze staan op 900 dagen.

#### **B.3 Wijzigen fews.master.mcproxy.config-file**

<span id="page-11-0"></span>Bij wijzigingen in de fews.master.mcproxy.config-file dient de FSS te worden herstart. In onderstaand voorbeeld wordt beschreven hoe de geheugensettings voor een FSS kunnen worden aangepast.

Op een deel van de FSS-en van de A/P omgeving moet de geheugen instelling in de fews.master.mcproxy.conf file worden aangepast.

Voor de Windows FSS-en moet nu een start- en maximale waarde voor het geheugen worden opgegeven in de file:

d:\fews\fss\nlkdmc\*\FSS\*\mcproxy\fews.master.mcproxy.conf

Het deel waar de start (Xms) en maximale (Xmx) waarde op 1280 moet worden gezet ziet er als volgt uit.

```
 <forecastshell>
       <run path="D:/fews/fss/nlkdmc00/FSS01/FewsShell/bin"/>
       <jvm path="D:/fews/jre1.6.0_35/bin/java">
             \langle \text{arg id} = "0" \text{ value} = "-X \text{ms1280M"}/\rangle<arg id="1" value="-Xmx1280M"/>
     \langlejvm\rangle
```
De volgende settings gelden voor de rekenservers van het Nationaal Water Model **(NB wijken af van default settings die gehanteerd worden in andere FEWS-systemen):**

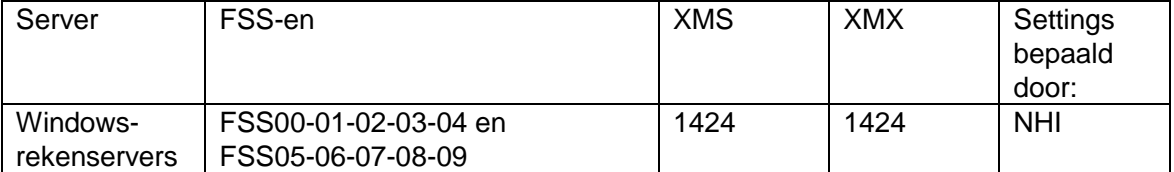

De volgende settings gelden voor de rekenservers van het Nationaal Water Model **(NB wijken af van default settings die gehanteerd worden in andere FEWS-systemen):**

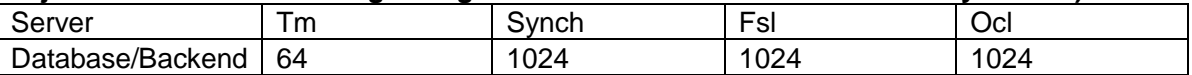

De expiry tijd van logmeldingen is binnen het NWM verruimd van 10 naar 40 dagen. Hiervoor dient in de fews.master.mc.conf de regel <logentries expiredays="40"/> te worden aangepast waarna een restart van de masterconfig nodig is.

#### **B.4 Chaser gracetime Master Controller & maxlatetime**

<span id="page-11-1"></span>De "chaser gracetime" van de Master Controller dient te worden opgehoogd (dit is de tijd die een enkele taak mag draaien), gelijk aan de "chaser gracetime" (30 dagen). De maxlatetime (de tijd dat een taak in de wacht 'pending' mag staan als er geen FSS beschikbaar is) moet aangepast worden naar de volgende instelling: maxlatetime= "2520000"

Deze settings kan in de volgende file worden aangepast: /opt/fews/mc/mcs/nlkdmc\*/fews.master.mc.conf

Nadat de file is aangepast dient te Master Controller te worden herstart.

## <span id="page-12-0"></span>**C Installatie model software**

#### <span id="page-12-1"></span>**Overzicht software en schematisaties**

Zie<https://publicwiki.deltares.nl/display/NW/Nieuw+%28gevirtualiseerde%29+omgeving>

Vanaf release 2.0.0.0 is Veiligheid komen te vervallen in de NWM FEWS applicatie. Ook de effectmodule Habitat wordt niet meer beheerd. Bijlage C2, C3 en C4 kunnen daarom worden overgeslagen.

#### <span id="page-12-2"></span>**C.1 Installatie Sobek software**

Het NWM maakt gebruik van twee verschillende SOBEK-versies (SOBEK2.13 en SOBEK-RE). Deze kunnen naast elkaar geïnstalleerd worden. De installatie instructies zijn gelijk voor alle versies, de volgorde van stappen kunnen per versie verschillen.

Alle voor de installatie benodigde bestanden staan op de releaselocatie (zie releasedocument paragraaf 1.1) in onderstaande folder:

/installs/SOBEK/

NB.: Bij updates naar nieuwere softwareversies dienen de al bestaande installaties vooraf verwijderd te worden.

De licentie is gekoppeld aan het MAC-adres, deze staat in de bestandsnaam van de licentiefiles. Indien MAC-adres wijzigt kan een nieuwe versie aangevraagd worden bij de SOBEK Helpdesk sobek.support@wldelft.nl

SOBEK 2.13 gebruikt een andere licentiefile dan SOBEK-RE die apart geïnstalleerd moet worden.

Voor elke versie die opnieuw geïnstalleerd moeten worden zullen alle installatiestappen volledig doorlopen moeten worden op elke WINDOWS-rekenserver. Na het afronden van de installaties moet de rekenserver herstart worden. Dit kan voor alle SOBEK versie tegelijk en hoeft dus in principe maar één keer te gebeuren.

#### **INSTALLATIESTAPPEN**

- 1. Start de SOBEK installatie wizard voor de versie die geïnstalleerd moet worden.
- parsen.ini readme SOBEK intall 2 13 002.txt RUNTIME.DAT SBKAdvBatchLib.dll SbkBatch.exe SetupSobek\_2.13.002c.exe Sobeksim.ini

2. Na het opstarten van de executable verschijnt het volgende scherm, selecteer eerst de DHS License manager om de SOBEK licentie te installeren. Doorloop het menu en lokaliseer de SOBEK licentie van de bijbehorende versie op de D-schijf in de laatste stap:

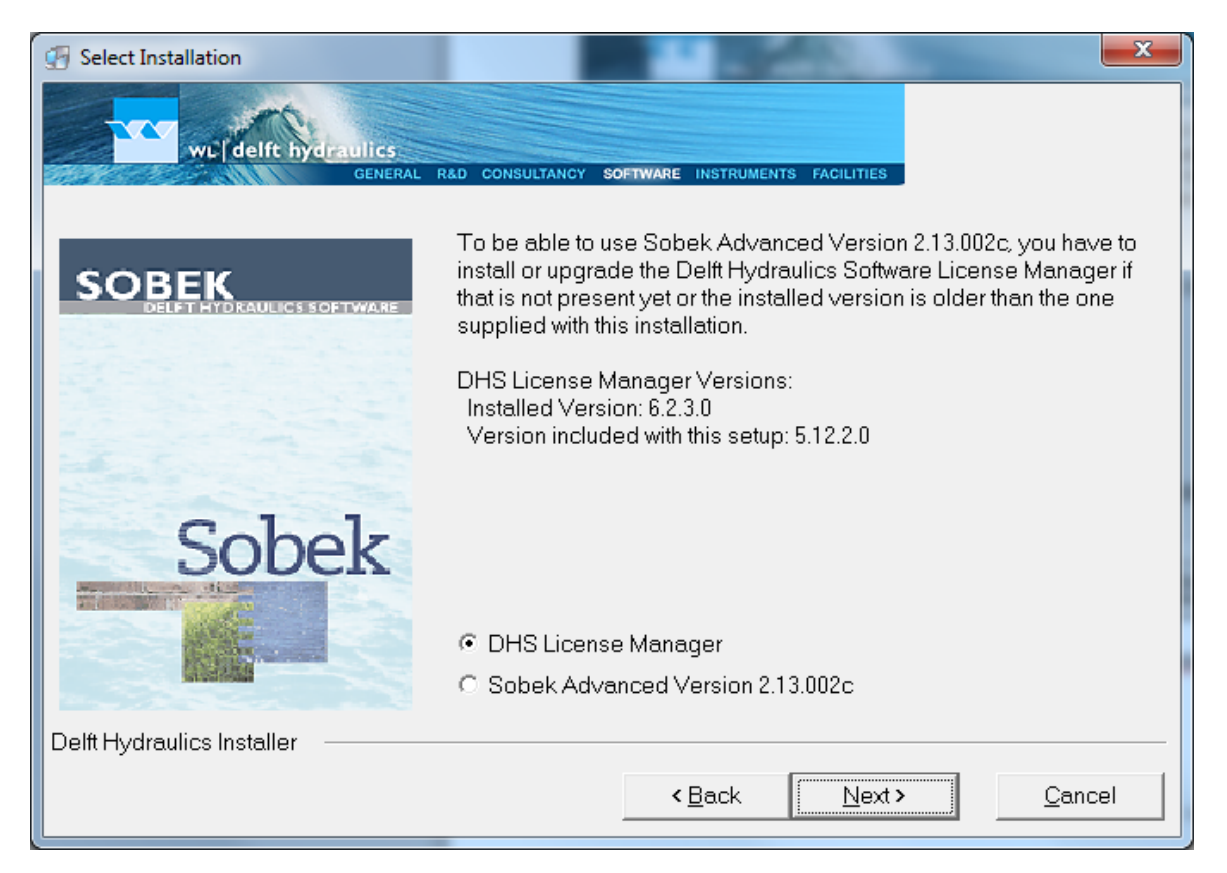

- 3. Het bovenstaande scherm verschijnt opnieuw. Selecteer nu *Sobek Advanced Version 2.13.002*.*c*
- 4. (sla deze stap over bij SOBEK-RE installatie) Hieronder wat instructies voor het keuzemenu dat volledig doorlopen moet worden bij versie 2.13:
	- Product line is *Rural*
	- Directory naam **niet** aanpassen
	- Local drive voor installatie **moet** D zijn (= standaard geselecteerd)
	- Rond het installatie menu af.
- 5. (sla deze stap over bij SOEBK-2.X installatie) Hieronder wat instructies voor het keuzemenu dat volledig doorlopen moet worden bij versie SOBEK-RE
	- Selecteer de optie *Programs and Models in same directory*
	- Voor de installatie, selecteer de d-schijf, het pad wordt D:\SobekRE
	- Selecteer het extra keuzemenu niets, dus geen manuals, tutorials oid.
	- Rond het installatie menu af.
- 6. Herstart de pc.

#### **Extra noodzakelijke acties SOBEK213 voor NWM**

Omdat er voor het NWM enkele aanpassingen aan de standaard SOBEK versie zijn gemaakt volgen hier nog enkele extra acties voor de specifieke SOBEK versies.

#### SOBEK213:

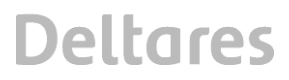

1. Zet de aangepaste parsen.ini in d:\Sobek213\PROGRAMS\FLOW

2. Zet de aangepaste Sobeksim.ini en runtime.dat in d:\Sobek213\PROGRAMS\FLOW\FIXED

- 3. Vervolgens moet voor de SobekBatchTools deze actie worden uitgevoerd:
	- a. Kopieer SBKAdvBatchLib.dll in \sobek213\programs directory
	- b. Open cmd.exe (command prompt) en geef de volgende commando's
	- A. regsvr32 /u d:\sobek213\programs\SBKAdvBatchLib.dll
	- B. regsvr32 d:\sobek213\programs\SBKAdvBatchLib.dll
- 4. Zet de SbkBatch.exe file in de sobek programs dir, bestaande file overschrijven

#### **C.2 Installatie HydraZoet\_adapter**

<span id="page-15-0"></span>De installatie van dotNetFx40\_Full\_x86\_x64.exe is nodig voor de Hydra Zoet adapter.

Deze moet op elke Windows rekenserver worden geïnstalleerd door opstarten van executable. Deze is in de releaselocatie folder te vinden in /installs/hydrazoet\_adapter/dotNetFx40\_Full\_x86\_x64.exe

#### <span id="page-15-1"></span>**C.3 Installatie Waqua software (alleen voor linux servers)**

Voor Waqua is installatie van Simona2011 nodig, doorloop hiervoor onderstaande stappen:

- 1) Zorg dat je de juist versies van simona hebt, **beschikbaar in de installs folder** (/installs/simona/Simona2011.iso). Het gaat voor het Deltamodel om Simona 2011, i.c.m. patchlevel 16.
- 2) Mount de simona release .iso file (in dit geval Simona2011.iso) in een temp-directory via dit commando: **mount –o loop Simona2011.iso /tmp/simona**
- 3) Run het volgende commando om te installeren: **perl simona\install-simona\_lnx.pl**
- 4) Beantwoord de dan gestelde vragen:
	- a. Installatie folder **/opt/simona**
	- b. Simona versie  $\rightarrow$  32 bits
- 5) Unzip de patch bestanden over de installatie via het volgende commando: **unzip simona2011\_patches\_16\_linux.zip –d /opt/simona/simona2011**
- 6) Bij vragen over vervangen van files, selecteer "**All**"
- 7) Creëer een nieuwe file in de /home/fews directory, genaamd **.mpd.conf** via: **vi /home/fews/.mpd.conf**
- 8) De tekst in deze file moet zijn: "**secretword=mpi**"
- 9) Zorg dat deze file de juist read/write modus heeft via het volgende commando: **chmod 600 /home/fews/.mpd.conf**

<span id="page-15-2"></span>Bovenstaande stappen staan ook beschreven in /installs/simona/readme.txt

#### **C.4 Installatiestappen Habitat**

Voor het correct functioneren van Habitat software zijn naast het klaarzetten van configuratie en uploaden van files en workflows op de P-omgeving via de in bijlage A, B en C beschreven stappen ook onderstaande handelingen nodig.

#### C.4.1 Installatie PCRaster voor HABITAT run

In de directory installaties bevindt zich een sub-directory PCRaster waarin de executable staat waarmee PCRaster geïnstalleerd kan worden. PCRaster moet op beide P-omgevingen op de twee windows machines worden geïnstalleerd. Na opstarten van de executable wordt er een installatie wizard gestart die in principe voor zich spreekt.

De PCRaster licentie is inmiddels GPL en daarnaast heeft Deltares het recht om de PCRaster uit te leveren met FEWS systemen die PCRaster modellen bevatten, er zijn dus geen extra kosten / licenties verbonden aan het gebruik.

Er is geen herstart van de pc nodig.

#### C.4.2 Aanpassen harde paden HABITAT Module

In de HABITAT modules directory staan twee python scripts en een readme.txt file. Na het kopiëren van de HABITAT directory moeten op elke ForecastingShell het python script replaceString.py gedraaid worden om de harde paden in het model aan te passen naar de specifieke ForecastingShell paden op de P-omgeving. Hiervoor moet eerst het juiste pad in het python script worden gezet.

In **replaceString.py** moet het pad dat gedefinieerd staat achter sourceText overeenkomen met de paden die gedefinieerd staan in bv:

d:\fews\fss\dt\dmmc00\FSS03\FewsShell\NWM\Modules\HABITAT\IJsselmeer\project.xml\_da ta\271\pcraster.xml

*bv:* sourceText = 'd:\fews\fss\nlkdmc00\FSS01\FewsShell\FewsKD\ Modules\HABITAT\IJsselmeer'

Achter replaceText met het pad komen te staan waar de IJsselmeer directory zich op de specifieke FSS bevindt:

bv: replaceText = 'd:\\fews\\fss\\dt\\dmmc00\\FSS03\\FewsShell\\NWM\\ Modules\\HABITAT\\IJsselmeer'

<span id="page-16-0"></span>Na deze actie moet HABITAT op de gegeven FSS gedraaid kunnen worden. Eventueel kunnen gedetailleerde instructies gevonden worden in de readme.txt.

#### **C.5 Installatie Python**

Voor Linux servers installeer Linux python-2.6 indien niet aanwezig. (zie aanvullend instructies in installs\python\linux\readme.txt)

Voor Windows servers run installs\python\windows\python-2.7.3.msi (in combinatie met aanvullend instructies in installs\python\windows\README1st.txt)

## <span id="page-17-0"></span>**D Upload Configuratie naar de A/P omgeving**

De configuratie die via de Configuration Manager naar de A/P-omgeving geupload kan worden staat op de releaselocatie (zie releasedocument paragraaf 1.1) in onderstaande folder:

#### /Config/

Op de A/P-omgeving staat de Configuration Manager: D:\fews\NWM OC CM\bin\Rekenfaciliteit NWM Launcher CM.exe

Voor de Configuration manager (starten als administrator) dienen de volgende stappen te worden gevolgd:

- 1. Na het opstarten wordt het scherm in printscreen 1 getoond.
- 2. Selecteer "File" (linksboven in het scherm) en selecteer "Login"
- 3. Selecteer in de folderstructuur link in het scherm de directory NWM en klik op Download (de laatste versie uit de centrale database wordt gedownload)
- 4. Na downloaden selecteer Import en selecteer "Other" en browse naar de directory waar Config staat, selecteer en open die (printscreen 2).
- 5. Dan gaat de configuration manager verschillen tussen de nieuwe configuratie en configuratie in de centrale database bepalen
- 6. Daarna wordt het scherm in printscreen 3 getoond: Selecteer naast de reeds aangevinkte "Activate imported files" ook "Deactivate missing configuration files" en "Use single.." en geef de beschrijving: "RF <versienummer> svn (branch)" (waarbij RF <versienummer> svn (branch) staat voor de branchnaam in het versiebeheersysteem van deltares Subversion). RF staat voor RekenFaciliteit.
- 7. Selecteer OK en de nieuwe files worden geïmporteerd.
- 8. Selecteer "Validate" in het hoofdscherm (de configuratie wordt gevalideerd)
- 9. Als er geen fouten optreden (alles is groen!) kan "Upload" worden geselecteerd die de Configuratie upload naar de Centrale Database. Voor de upload dient er een revision comment te worden meegegeven (Bijv. " RF <versienummer> svn (branch)" waarbij versienummer is X.X.X.X, bijv. 1.0.0.0)

Deze website beschijft in kort de werking van de Configuration Manager: <http://publicwiki.deltares.nl/display/FEWSDOC/20+Configuration+Manager>

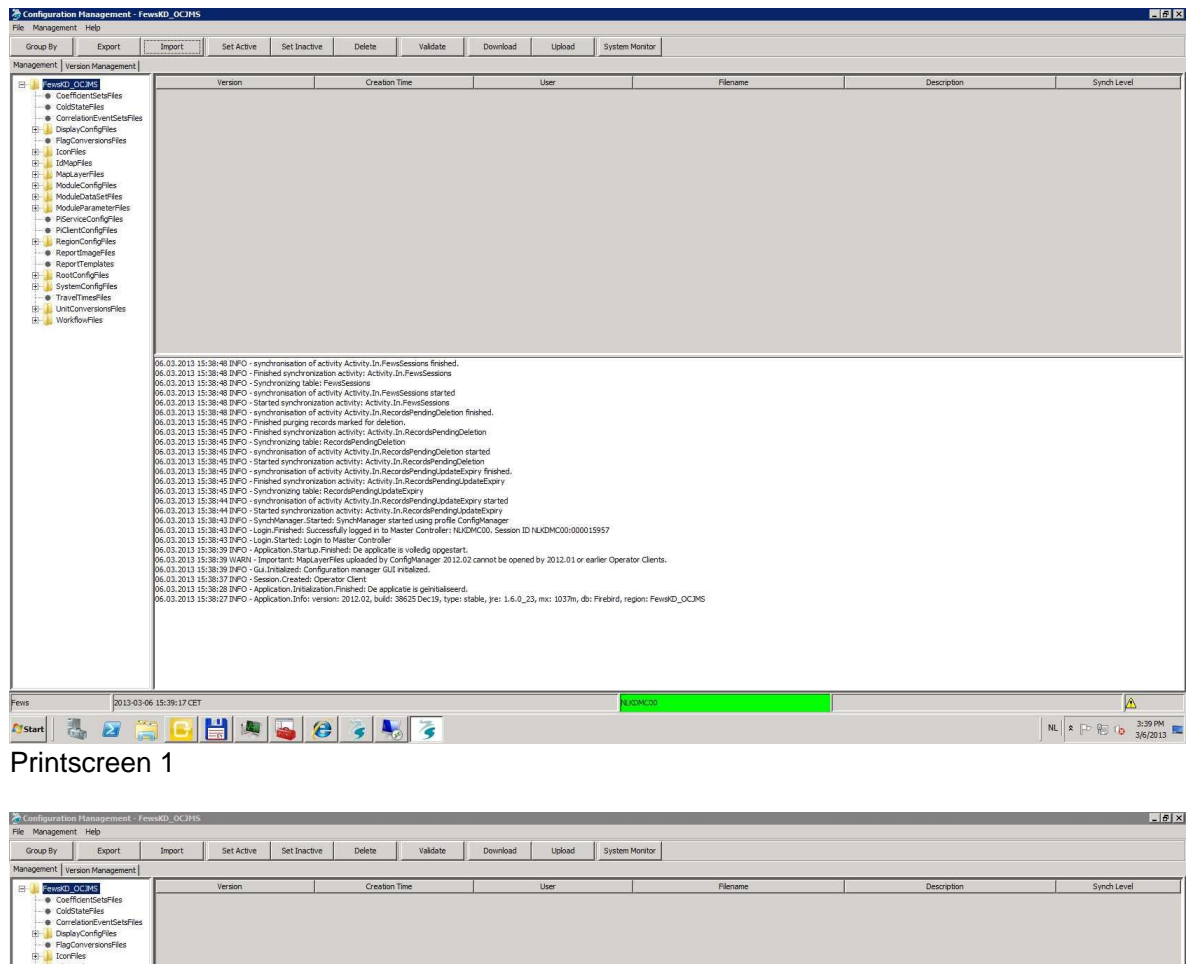

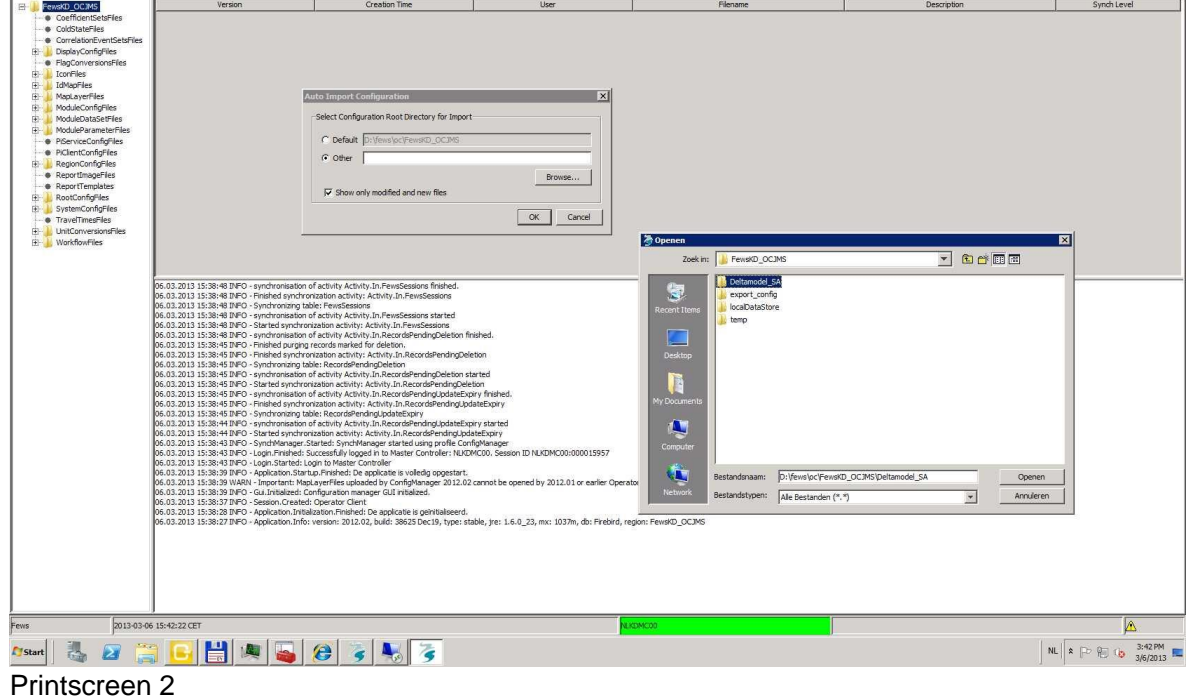

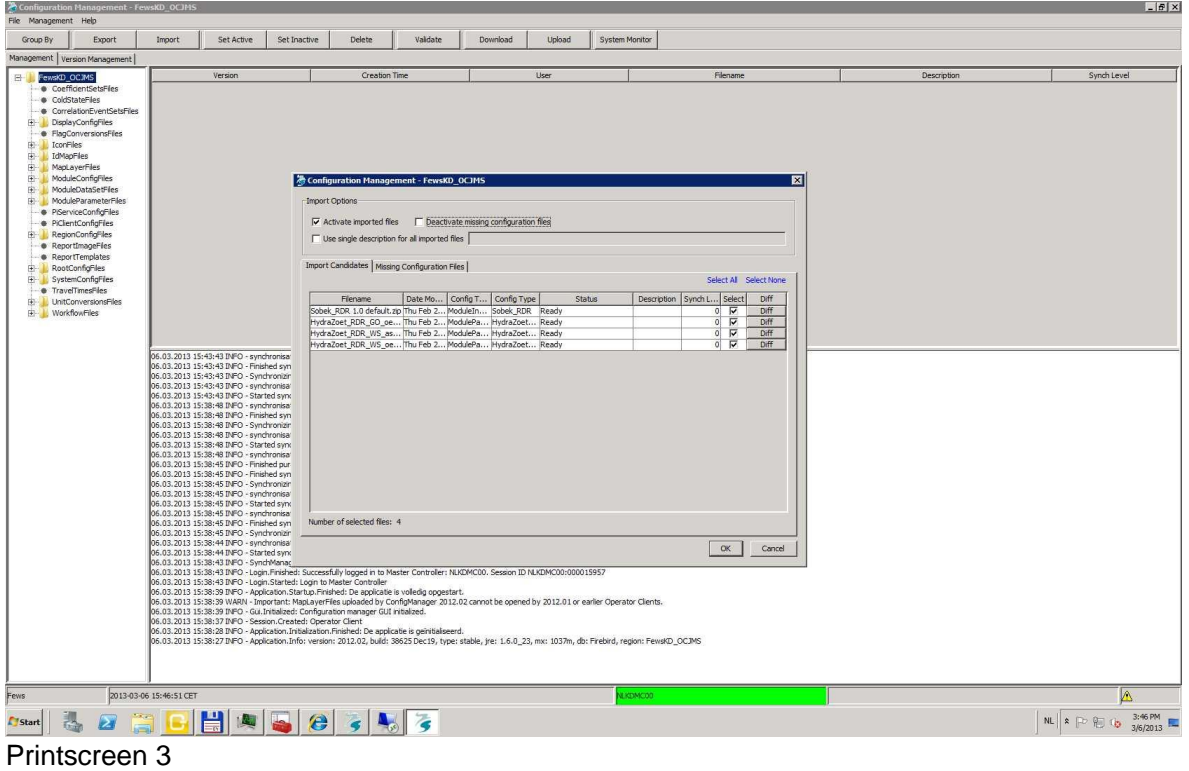

## <span id="page-20-0"></span>**E Uitrol op FSS'en**

Voor de Windows FSS'en is een batch script beschikbaar die het uitrollen van nieuwe versies van onderstaande onderdelen faciliteert:

- **Modules**
- **Coldstates**
- Delft-FEWS patches
- fss\_global.properties

Dit werkt door eerst oude bestanden op de FSS'en te verwijderen, en deze te vervangen door vernieuwde files die worden gekopieerd vanuit een centrale plek.

De technisch beheerder dient de paden naar de FSS'en en de centrale plek aan te passen in het script (.\rollout.bat; werkt alleen voor Windows) alvorens het script te draaien voor de beoogde uitrol op de A/P-omgeving. Na de uitrol dient de technisch beheerder te controleren of de hierboven genoemde onderdelen inderdaad zijn geupdate.

Let op! Voor Linux servers is deze nog niet beschikbaar. Tevens is dit script ingericht voor de T-omgeving.

In onderling overleg tijdens de installatie kan hier gebruik van worden gemaakt. Als alternatief kunnen onderdelen E.1 en E.5 afzonderlijk doorlopen worden.

#### **E.1 Kopiëren Modules, en ColdStates folders**

<span id="page-20-1"></span>Voor het kopiëren van files naar de A/P-omgeving wordt voor de modules uitgegaan van de releaselocatie (zie releasedocument paragraaf 1.1) in onderstaande folders:

/ColdStateFiles/ /Modules/

Voor Linux is er een apart map /Linux/ met daarin ook:

/ColdStateFiles/ /Modules/

Voordat een kopieer actie (Modules en ColdStateFiles) wordt uitgevoerd moet in principe de FSS service waar naar toe wordt gekopieerd worden gestopt. Als er een berekening draait op de FSS waar naar toe wordt gekopieerd adviseert Deltares om af te stemmen met de rekencoördinator of de berekening afgebroken kan worden.

Hieronder volgt een overzicht van de Import folders, ColdStateFiles (ColdStates op de FSS) en Modules folders die op de FSS geplaatst moeten worden. Voor elke nieuw te plaatsten directory geldt steeds dat de aanwezige directory eerst verwijderd moet worden.

Nadat de FSS is gestopt moeten eerst de volgende files en subdirectories binnen de volgende directories op alle FSS-en worden verwijderd.

Verwijderen folders op FSS-en:

Verwijder de volgende folders bij een patch en release: \FewsKD\DumpFiles\

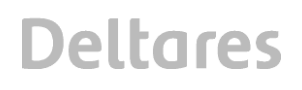

Verwijder de volgende folder alleen bij een release (bij patches worden alleen gewijzigde files/folders vervangen):

\FewsKD\ColdStates\ \FewsKD\Modules\

Kopiëren van Modules naar de Windows FSS-en:

De te vervangen modules staan in de folder: \Modules\

De modules aangeboden in bovenstaande map dienen eerst te worden verwijderd uit de Modules folders op de Windows FSS-en: d:\Fews\fss\NLKDMC\*\FSS\*\FewsShell\FewsKD\Modules\

Kopieer daarna de inhoud van \Modules\

naar de Windows FSS-en: d:\Fews\fss\NLKDMC\*\FSS\*\FewsShell\FewsKD\Modules\

Kopiëren van ColdStates naar de Windows FSS-en:

Kopieer bestanden in de directory \ColdStateFiles\

naar de Windows FSS-en d:\Fews\fss\NLKDMC\*\FSS\*\FewsShell\FewsKD\ColdStates

Kopiëren van Modules naar de Linux FSS-en:

Kopieer bestanden in de directory \Linux\Modules\

naar alle Linux FSS-en op A-omgeving en de volgende directory: /opt/fews/fss/nlkdmc\*/FSS\*/FewsShell/FewsKD/Modules/OpenDA

Kopiëren van ColdStates naar de Linux FSS-en:

Kopieer bestanden in de directory \Linux\ColdStateFiles\

naar alle Linux FSS-en op A-omgeving en de volgende directory: /opt/fews/fss/nlkdmc00/FSS\*/FewsShell/FewsKD/ColdStates/

#### **E.2 Warm states NHI**

<span id="page-22-0"></span>Voor NHI worden de states buiten de database weggeschreven. Hier voor is een aanpassing van de Clientconfig.xml op de windows FSS- en van de A-omgeving nodig.

Voeg de correcte regel to door *server.ssc.nl<sup>2</sup>* te vervangen met het juiste adres: <warmStatesDirectory>//server.ssc.nl/FewsKD/states/nlkdmc00</warmStatesDirectory>

#### toe aan de volgende files:

```
d:\fews\fss\nlkdmc00\FSS*\FewsShell\FewsKD\clientConfig.xml
```
Onderstaand voorbeeld van een clientConfig.xml file geeft weer waar de regel moet worden toegevoegd.

```
<?xml version="1.0" encoding="UTF-8"?>
<clientConfiguration xmlns="http://www.wldelft.nl/fews" xmlns:xsi="http://www.w3.org/2001/XMLSchema-instance"
xsi:schemaLocation="http://www.wldelft.nl/fews
http://fews.wldelft.nl/schemas/version1.0/clientConfig.xsd">
         <databaseServer>
                  <url>jdbc:postgresql://bhldmpdb101.knmi.nl:5432/nlkd00</url>
                  <user>nlkd00</user>
                  <dbInstanceEncryptedPassword>iKNdn5LNOXZwPI9hLCn0pg==</dbInstanceEncryptedPassword>
         </databaseServer>
         <jmsServer>
                  <appServerType>jboss</appServerType>
                  <appServerName>bhldmpbe101.knmi.nl</appServerName>
                  <rootJNDI>/NETHERLANDS/KNMI/DELTAMODEL/MC00/</rootJNDI>
         </jmsServer>
         <warmStatesDirectory>//bhldmpod01.knmi.nl/FewsKD/states/nlkdmc00</warmStatesDirectory>
</clientConfiguration>
```
Op de //bhldmpod01.knmi.nl/FewsKD/ moeten de volgende directories worden aangemaakt: //bhldmpod01.knmi.nl/FewsKD/states/nlkdmc00

#### **E.3 Klaarzetten imports OpenDAP**

<span id="page-22-1"></span>Verwijder de volgende directories:

```
\\server.ssc.nl\FewsKD\data\fss\toFSS\Import\
2
```
Kopieer onderstaande directory uit de releaselocatie (zie releasedocument paragraaf 1.1) \Import\

<span id="page-22-2"></span>naar \\server.ssc.nl\FewsKD\data\fss\toFSS\ 2

#### **E.4 Patch update**

 $\overline{a}$ 

Aangepaste of verbeterde functionaliteit die in een release beschikbaar moet komen via een nieuwe versie van FEWS Software (FEWS-patch) kan als volgt beschikbaar komen op de A/P-omgeving. De FEWS-patch wordt via een upload van de configuratie (bijlage D; patch.jar is onderdeel van de configuratie: Config\RootConfigFiles\patch.jar) door de Master Controller (MC) verspreidt over alle FSS-en (bij de start van een berekening) en OC's. Let op: indien er een workflow in parallel wordt uitgevoerd, worden niet alle FSS-en met de nieuwste patch.jar geupdate, daarom dient op de Linux FSS-en elke patch update handmatig uitgevoerd te

*<sup>2</sup> Het juiste adres van de server is bekend bij SSC Campus*

worden bij een nieuwe release (naast de upload via de ConfigManager voor de Windows FSS-en waar geen parallelle berekeningen worden uitgevoerd). Voor Linux FSS-en: kopieer de patch.jar naar elke FSS en overschrijf de daar aanwezige patch.jar en verwijder de "copy of patch.jar". NB: de file patch.jar moet binnen alle FSSs aanwezig zijn (dit hoeft niet per definitie een lege file te zijn; mag ook een reeds valide patch zijn). Indien dit niet het geval is kan er een lege patch.jar worden neergezet. Overige (oude) \*patch.jar files dienen van alle FSSs te worden verwijderd want met meerdere \*patch.jar files wil een FSS niet lopen.

Dit geldt ook voor de OC's van de VM's.

Controleer na afloop (als de configuratie m.b.v. de Configuratie Manager (bijlage D) is geupload) of de juiste patch versie geïnstalleerd is d.m.v. openen van de OC en te controleren onder Help-menu - Over, zie voetnoot in de release-notes.

#### <span id="page-23-0"></span>**E.5 fss\_global.properties update**

Op alle FSS-en dient het nieuwe fss\_global.properties bestand te worden geupdate (bijv. het NWM\_RELEASE nr.). Als voorbeeld is er op de releaselocatie (zie releasedocument paragraaf 1.1) in onderstaande folders een fss\_global.properties klaargezet voor een linux FSS en een Windows FSS:

#### \FSS

Let op: voor elke FSS is de fss\_global.properties verschillend (onderaan de file staat een uniek FSS id), deze verschillen moeten gehandhaafd blijven.

# <span id="page-24-0"></span>**F Mappen workflows**

De nieuwe mapping van de workflows staat in het volgende csv-bestand beschreven:

workflow\_mapping\_NWM.csv

welke te vinden is op de releaselocatie (zie releasedocument paragraaf 1.1) in onderstaande folder:

/Mappings/

Draait het bestand "create\_workflow\_mappings.sh" met referentie naar bovenstaande csv file om de mapping door te voeren.

Op basis van de rekenplanning kan de mapping aangepast worden volgens onderstaande handelingen op de Admin Interface, waarbij rekening gehouden moet worden met bijv. schrijfruimte.

Het mappen van workflows op de juiste FSS-en kan via de Admin Interface worden uitgevoerd.

De Admin Interface wordt geopend met de volgende urls:

- http://server.ssc.nl:8080/nlkdmc00/systemStatus.do (admin/pass)<sup>2</sup>

Voor het mappen van workflows:

http:// server.ssc.nl:8080/nlkdmc00/viewWorkflowMappings.do<sup>2</sup>

Deze website geeft meer informatie over het mappen van workflows: <http://publicwiki.deltares.nl/display/FEWSDOC/Admin+Interface+-+Workflows+and+FSSs>

**Deltares** 

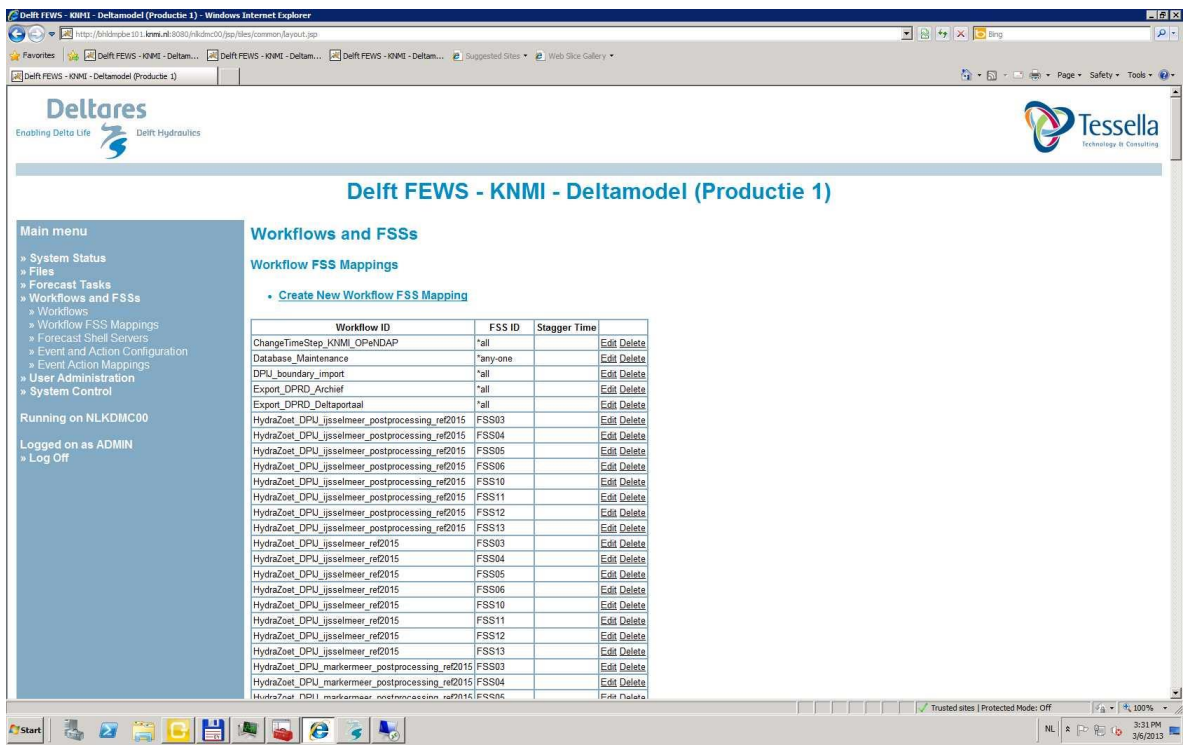

Door "Create New Worklfow FSS Mapping" te selecteren kan een nieuwe workflow worden gemapped aan één of meerdere FSS-en. Met "Edit" kan een bestaande mapping worden geedit en met "delete" wordt een bestaande mapping verwijderd.

NB. in het verleden is de mapping geautomatiseerd m.b.v. scripting, het is aan de technisch beheerder zelf om hier evt. gebruik van te maken; voor details zie configuratie handleiding.

## <span id="page-26-0"></span>**G Batch files ZW**

Voor het draaien van de meerjarige runs t.b.v. Zoetwater dient de gebruiker gebruik te maken van zogenaamde batch files, die een gebruiker vanuit de FEWS-GUI selecteert. Deze batch files kunnen handmatig gemaakt worden door de instructies op de WIKI te volgen: <https://publicwiki.deltares.nl/display/NW/Aanpassing+batchscripts>

Ook kunnen de batch files automatisch gegenereerd worden (voorkeursoptie om eventuele typefouten te voorkomen) met behulp van de batchmaker tool (batchmaker.exe).

Plaats de batchmaker.exe die gereed staat in de folder BatchRunsViaGUI\ op de sambashare (na verwijdering van de oude executable) zodat deze beschikbaar komt voor elke NWM gebruiker.

## <span id="page-27-0"></span>**H Beheer BIVAS Database**

Vanaf release 2.0.0.0 wordt de effectmodule BIVAS niet meer beheerd. Bijlage H kan daarom worden overgeslagen.

#### H.1.1 BIVAS database dump

Voor VONK berekeningen is extra uitvoer uit BIVAS nodig. Deze is beschikbaar in de BIVAS MySQL database. Om deze informatie te kunnen verwerken, moet een mysqldump op de BIVAS database worden uitgevoerd. Hiermee kan de benodigde uitvoer van geselecteerde jaarsommen aan de hand van het ScenarioID worden geëxporteerd naar een CSV formaat. Dit moet gebeuren voor specifieke ScenarioID nummers. ID's kunnen in aparte excel file worden aangeleverd.

Voorbeeld voor een ScenarioID van 100:

```
mysqldump --user=root --password= --tab=d:\Temp\bivasdump\ --fields-terminated-by=, --
fields-optionally-enclosed-by=\" bivas_2_7_5 arc_usage_statistics_100 
waiting_time_statistics_100
```
De uitvoer, in dit geval de inhoud van d:\Temp\bivasdump\ , kan daarna worden gezipt en doorgestuurd. Deze zip zal normaal gesproken niet meer dan enkele tientallen MBs groot zijn.

#### H.1.2 BIVAS scenario's verwijderen uit de database

Vanwege de extra uitvoer die wordt geproduceerd voor de BIVAS berekeningen voor VONK, wordt de BIVAS MySQL database per jaarsom ruim 2GB groter. Nadat de benodigde uitvoer met behulp van een database dump is geëxporteerd, kunnen ze worden verwijderd uit BIVAS. Dit moet gebeuren voor specifieke ScenarioID nummers. Er moet hiervoor een aparte lijst met ScenarioID nummers worden gemaakt voor elke rekenserver waar BIVAS op is geinstalleerd. Voor beide rekenservers moet de onderstaande handeling worden uitgevoerd wanneer de DISK-omvang groter wordt dan 200GB. Per ScenarioID moeten de volgende stappen worden gevolgd om het te verwijderen via de BIVAS GUI:

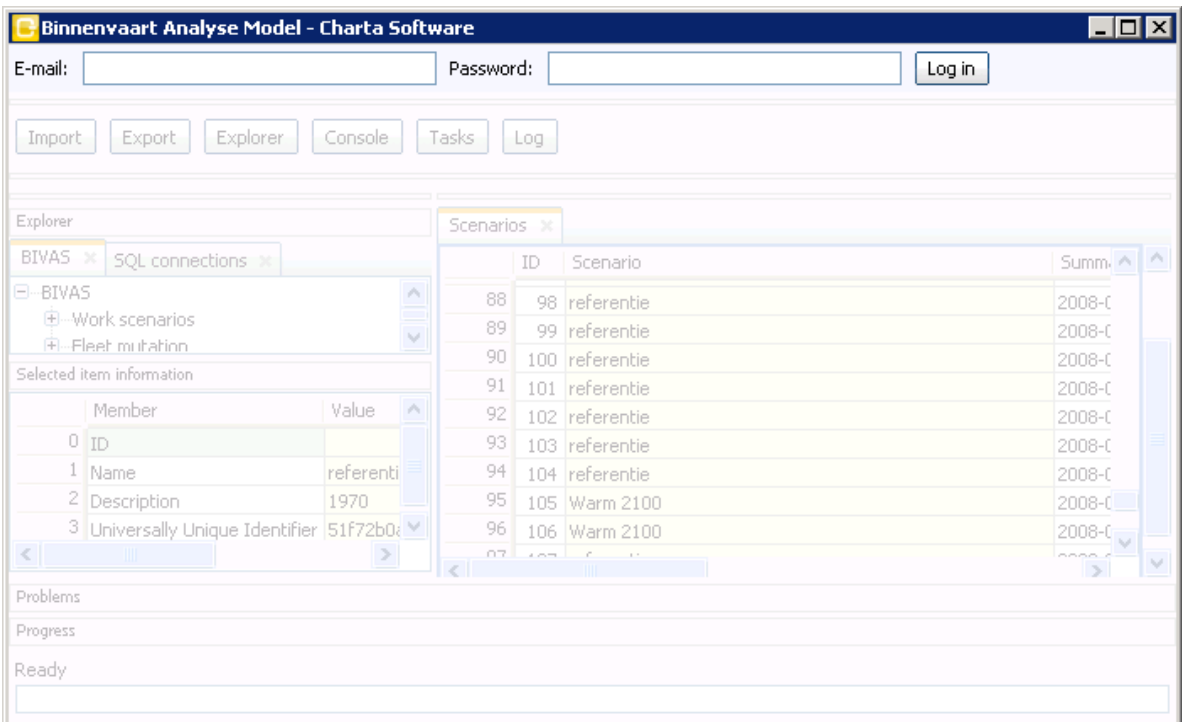

Open de BIVAS GUI, met de Scenarios tab open. Als bijvoorbeeld ScenarioID 100 moet worden verwijderd, zoek dan het nummer 100 onder de "ID" kolom in de tabel, deze correspondeert in bovenstaande figuur met rij 90. Klik met de rechtermuisknop op het rijnummer (90). Onderstaand scherm komt dan tevoorschijn.

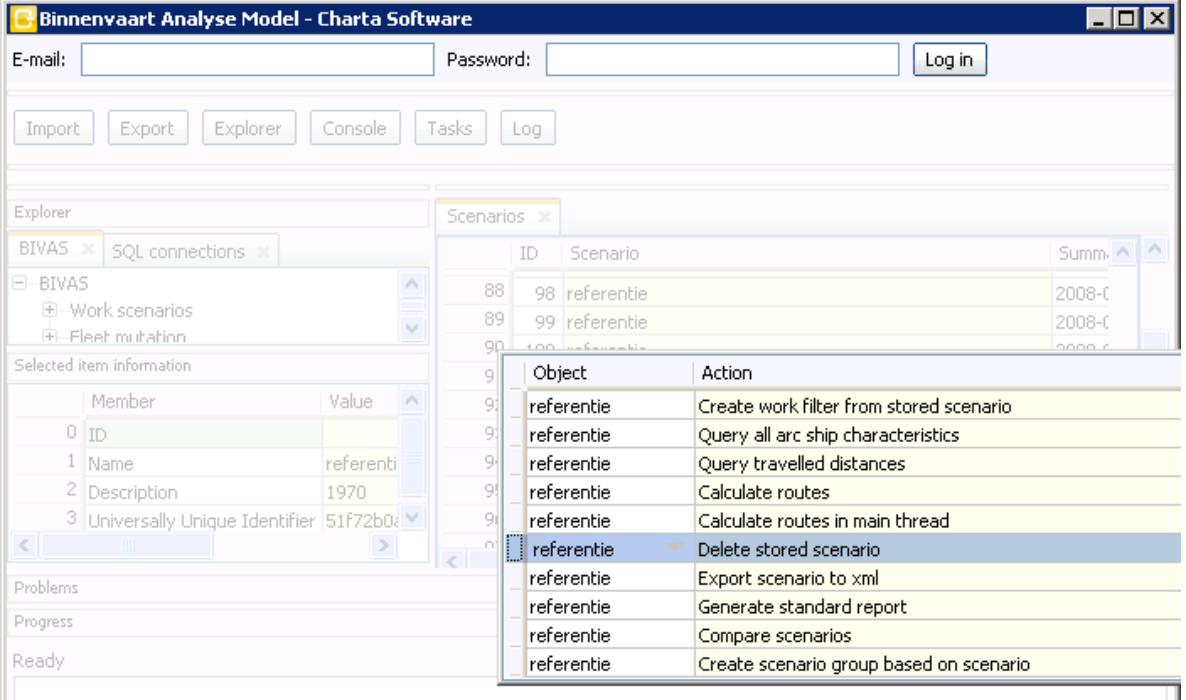

Selecteer de Action "Delete stored scenario", en druk op <enter>. Een bevestigingsscherm komt tevoorschijn, druk nogmaals op <enter> om te bevestigen. BIVAS heeft dan enige tijd nodig om het scenario uit de database te verwijderen. Hierna kan een volgend scenario worden verwijderd.

**Deltares** 

Deze methode kan nog niet worden geautomatiseerd. Hiervoor zijn aanpassingen nodig in de BIVAS software. Het beheer van BIVAS software wordt uitgevoerd door Charta.

## <span id="page-30-0"></span>**I Installatie Open Data Archief**

#### <span id="page-30-1"></span>**I.1 Update Geonetwork**

Voor deze release dient eenmalig het archief geüpdate te worden, hiervoor moeten onderstaande stappen doorlopen worden:

- GeoNetwork un-deployen (geonetwork.war file verwijderen),
- Delete de file /var/lib/tomcat6/webapps/geonetwork.war
	- Delete de directory /var/lib/tomcat6/webapps/geonetwork
- GeoNetwork database (op database niveau) handmatig legen,
- GeoNetwork deployen,
	- Plaats de correcte geonetwork.war in de directory /var/lib/tomcat6/webapps
- volg waar nodig aanvullende installatie stappen na het deployen van GeoNetwork (bovenstaande stappen), zie hiervoor [https://publicwiki.deltares.nl/display/FEWSDOC/Archive+5+-](https://publicwiki.deltares.nl/display/FEWSDOC/Archive+5+-+Deploy+GeoNetwork) [+Deploy+GeoNetwork](https://publicwiki.deltares.nl/display/FEWSDOC/Archive+5+-+Deploy+GeoNetwork) vanaf post deploy configurations

De geonetwork.war file versie 2.10.4 staat op de releaselocatie (zie releasedocument paragraaf 1.1) in de root folder:

#### /installs/Archief/

*Ter info*: de algemene handleiding voor de installatie van het Open Data Archief staat beschreven in een apart memo: Documentatie\Oplevering\1220056-000-ZWS-0041-m-Instruction manual - Archive installation.pdf

Aanvullende stappen voor controle en opschoning van het archief:

Controleer of de archive-server alle onderdelen op groen staan: http://bhlnwmarch.knmi.nl:8080/deltares-archive-server/

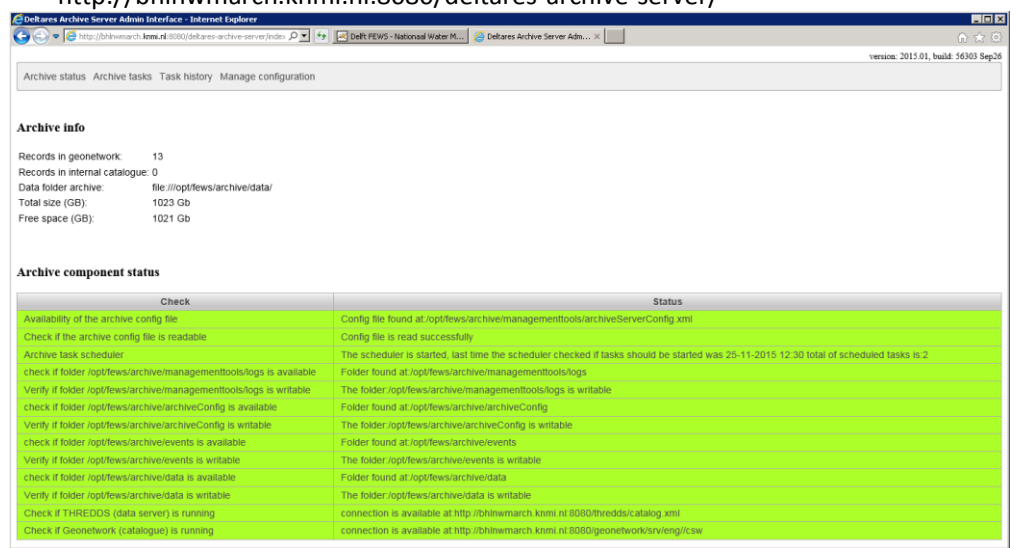

- draai "clear catalogue" onder archive tasks om de catalogue op te schonen

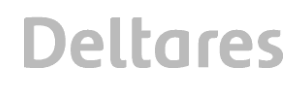

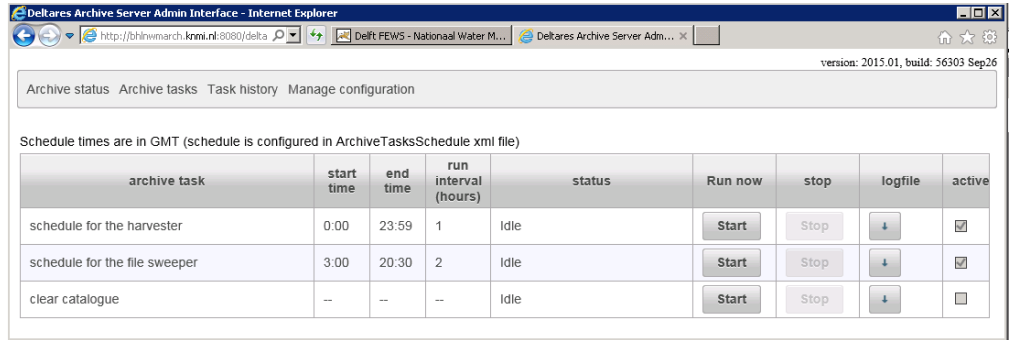

- controleer of de catalogue leeg is (Records in geonetwork: onder archive status)
- draai "schedule for the harvester" onder archive tasks door op start te drukken
- controleer of de catalogue weer netjes gevuld/opgebouwd wordt

Voor een herstart van Geonetwork (mocht deze vastlopen) gebruik commando "sudo systemctl restart tomcat" (dit herstart Tomcat en daarmee ook Geonetwork).

Indien het geheugen onvoldoende blijkt kan dit een geheugenaanpassing als volgt worden uitgevoerd:

voeg in /etc/sysconfig/tomcat onderstaande regel toe: JAVA\_OPTS="-Djava.security.egd=file:/dev/./urandom -Xmx2536m"

#### <span id="page-31-0"></span>**I.2 Update Deltares Archive Server**

Voor deze release moet het configuratie bestand archiveServerConfig.xml (locatie /opt/fews/archive/managementtools/) aangepast worden en een nieuwe deltares-archiveserver.war file gedeployed worden.

#### *Configuratie aanpassing*

Er moeten 2 regels met thresholds (onlyAddParametersToMetaDataThreshold en onlyAddParametersAndLocationsListToMetaDataThreshold) worden toegevoegd in het configuratie bestand archiveServerConfig.xml na </arc:password> in onderdeel arc:catalogue zoals in onderstaand voorbeeld:

#### <arc:catalogue>

<arc:geonetwork> <arc:baseUrl[>...<](http://localhost:9080/geonetwork/srv/eng/)/arc:baseUrl> <arc:user>...</arc:user> <arc:password>...</arc:password> <onlyAddParametersToMetaDataThreshold>100</onlyAddParametersToMetaDataThreshold> <onlyAddParametersAndLocationsListToMetaDataThreshold>1</onlyAddParametersAndLocationsListToMetaD ataThreshold>

#### Uitleg toegevoegde regels

Het getal in 1e regel moet altijd groter (of gelijk) zijn aan 2e regel

• 1e regel is een threshold (=aantal locaties) of er locaties in de Geonetwork metadata terechtkomen; >threshold betekent in dit geval dat er alleen parameters in de Geonetwork metadata terechtkomen)

• 2e regel is een threshold (=aantal locaties) of parameter-locatie combinaties in de Geonetwork metadata terechtkomen; een laag getal betekent dus een compacte Geonetwork metadata; getal 2e regel moet groter of gelijk zijn aan 1 (0 mag dus niet);

#### *Update war file*

Voor de update van Deltares Archive Server moet de nieuwe war file gedeployed worden:

- Tomcat stoppen
- Verwijder oude war file
- Uitgepakte versie van war in webapps ook verwijderen
- Nieuw deltares-archive-server.war file neerzetten (beschikbaar op de releaselocatie, zie releasedocument paragraaf 1.1) in de root folder:

#### /installs/Archief/

- Tomcat starten
- Controleer of de archive-server alle onderdelen op groen staan: <http://bhlnwmarch.knmi.nl:8080/deltares-archive-server/>

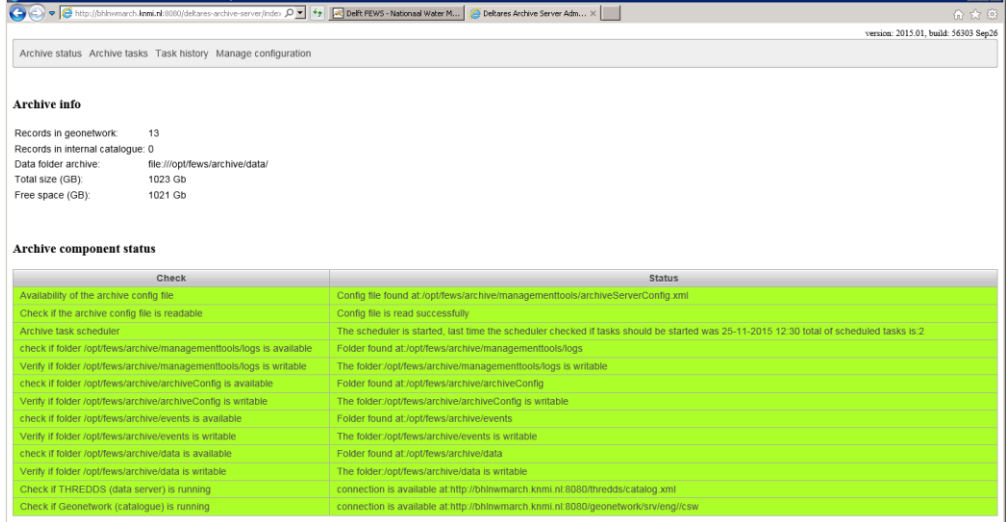

#### Aanvullende stappen voor opschoning van het archief:

#### - draai "clear catalogue" onder archive tasks om de catalogue op te schonen

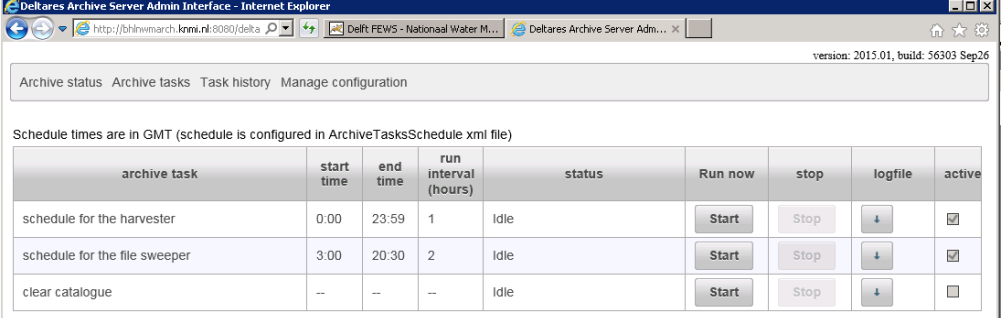

- controleer of de catalogue leeg is (Records in geonetwork: onder archive status)
- draai "schedule for the harvester" onder archive tasks door op start te drukken
- controleer of de catalogue weer netjes gevuld/opgebouwd wordt

**Deltares** 

## <span id="page-33-0"></span>**J FEWS backend overig**

#### **J.1 Update synchronisatie profiel OC\_client**

<span id="page-33-1"></span>Bij inlog via SSC Campus geeft het FEWS inlogscherm op de A/P-omgeving (in tegenstelling tot de T-omgeving, waar geen extra synchronisatie scherm wordt weergegeven) met daarin de keuze van synchronisatie (full, custom, etc.).

#### Voer de volgende update uit:

- OC client installeren als DDA (direct data acces); uitrol correct clientConfig.xml voor alle OC's: voorbeeld clientConfig.xml DDA file staat op de releaselocatie (zie releasedocument paragraaf 1.1) in de root folder:

#### ./clientConfig.xml

Controleer zelf of instellingen correct zijn en maak gebruik van een encrypted password om foutmeldingen WARNINGS in de FEWS logging te voorkomen.

Let op: maxconnections in de postgesql.conf moet worden verhoogd in het geval van dda, begin ergens met 400; dit is wel afhankelijk van het aantal clients en staat op de wiki.

**Controleer** 

- of er geen inlog scherm met synchronisatie opties meer worden getoond

- of de synchronisatie tabs op de A/P omgeving alleen de volgende tabs in de System Monitor overblijven:

- Logmeldingen
- Server system monitor
- Gedefinieerde taken
- Draaiende taken

#### <span id="page-33-2"></span>**J.2 Opschonen FEWS database back-end - volledig**

Vooraf aan de opschoonactie dient een backup van de FEWS central database gemaakt te worden ten behoeve van een eventuele roll-back scenario.

Voor het opschonen/legen van de FEWS database dienen alle fews componenten gestopt te worden in onderstaande volgorde:

- mcproxies,
- mc,
- iboss.
- db

Voer vervolgens onderstaande stappen uit:

ssh root@bhldmpdb101.knmi.nl stel postgresql.conf, pg\_hba.conf en pg\_ident.conf veilig rm -rf /var/lib/pgsql/data mkdir -p /var/lib/pgsql/data/nlkd00\_{dat,idx}01 chown -R postgres: /var/lib/pgsql/data service postgresql initdb plaats de config files terug in /var/lib/pgsql/data (postgresql.conf, pg\_hba.conf, pg\_ident.conf) service postgresql start chkconfig postgresql on

unzip /tmp/fews-MC-stable-201402.jboss.\*.zip -d /tmp/fews rm -f /tmp/fews-MC-stable-201402.jboss.\*.zip cd /tmp/fews/postgresql su postgres -c "bash db\_user\_creation.sh nlkd00 nlkd00 'Fd3Edu#w'" su postgres -c "bash tbs\_creation.sh nlkd00 nlkd00 /var/lib/pgsql/data/nlkd00 {dat,idx}01" su postgres -c "bash schema\_creation.sh nlkd00 nlkd00" su postgres -c "bash view\_creation.sh nlkd00 nlkd00" cd /tmp/fews/utils/app-jboss-jms/postgresql/sql sed -i 's|jbossmqfews|F5h3D2sD|' nlkd00\_creation.sh su postgres -c "bash ./ db\_user\_creation.sh" # ignore errors

ssh root@bhldmpbe101.knmi.nl cd /opt/fews/mc/mcs/nlkdmc00 rm -rf populator mkdir populator cd populator unzip ../build/populater/populater.zip cp ../fews.master.mc.conf . java -jar populate.jar service iboss start service mastercontroler start service apache-tomcat restart start ook alle mcproxies check admin interface

#### <span id="page-34-0"></span>**J.3 Opschonen FEWS database back-end - gedeeltelijk**

Om de performance van de applicatie te verbeteren kan het nodig zijn om tijdreeksen uit de database te verwijderen. Met behulp van SQL commando's direct op de database kunnen records uit de database verwijderd worden. Als het bijvoorbeeld om een subset van tijdreeksen gaat die door een workflow zijn aangemaakt, dan kan niet de gehele workflow verwijderd worden zoals beschreven in [J.4.](#page-36-0) Het verwijderen van een gedeelte van een specifieke workflow staat hieronder beschreven:

Het verwijderen van records uit de database kan uitgevoerd worden m.b.v. een aantal SQLacties op de database:

- a) zorg dat er een backup aanwezig is van de database alvorens de opschoonactie te starten.
- b) start verbinding met database: ssh bhldmpdb101 psql -U nlkd00 nlkd00 \pset pager off
- c) check vooraf aan een DELETE operatie op aanwezigheid van te verwijderen locaties m.b.v. een query op de database, bijv.:

SELECT moduleinstanceid,locationid FROM nlkd00.timeseries WHERE moduleinstanceid LIKE '%ImportMozart %' AND locationid LIKE '%LSW\_NHI30\_1000%';

d) verwijder timeseries uit database m.b.v. het juiste command, bijv.:

DELETE FROM nlkd00.timeseries WHERE ModuleInstanceID LIKE '%ImportMozart\_%' AND LocationId LIKE '%LSW\_NHI30\_%';

e) check nogmaals met dezelfde query zoals genoemd onder (c) of de locaties daadwerkelijk verwijderd zijn, bijv.:

SELECT moduleinstanceid,locationid FROM nlkd00.timeseries WHERE moduleinstanceid LIKE '%ImportMozart\_%' AND locationid LIKE '%LSW\_NHI30\_1000%';

- f) en sluit af:
	- $\qquad \qquad$

Na een succesvolle opschoonactie zullen aanvullend voor alle Operator Clients (OC) de cache file opgeschoond moeten worden. Dit kan op 2 manieren:

#### Optie 1:

Open de NWM OC applicatie. Voer de Compact local cache uit via F12 – F, de volgende logging zal verschijnen:

23-06-2016 12:14:13 INFO - DataStore.Finished: Compact cache files finished 23-06-2016 12:14:13 INFO - TimeSeriesIndex.CompactFinished: 47 seconds, removed rows 1731744/2630424, removed time series 2065440/7324847, removed groups 267206/516378, removed id sequences 9327/18673, released memory 98 MB/621 MB 23-06-2016 12:13:24 INFO - DataStore.Info: Compact time series cache files 23-06-2016 12:13:21 INFO - DataStore.Start: Compact cache files started 23-06-2016 12:13:19 INFO - Compact cache will be started soon

- Herstart de OC
- Controleer de systeeminformatie in "Over Delft-FEWS" popup via menu Help > Over

Optie 2:

- Verwijder de cache files handmatig door de localDataStore (C:\Fews\NWM\_OC\NWM\localDataStore) te legen. Dit kan alleen als er geen OC actief is.
- Controleer de systeeminformatie in "Over Delft-FEWS" popup via menu Help > Over

Na afloop van de opschoon actie zullen het aantal tijdreeksen en ook de tijdreeksen index in geheugen (aangegeven in rood hieronder) verlaagd moeten zijn (tot onder de 400MB index):

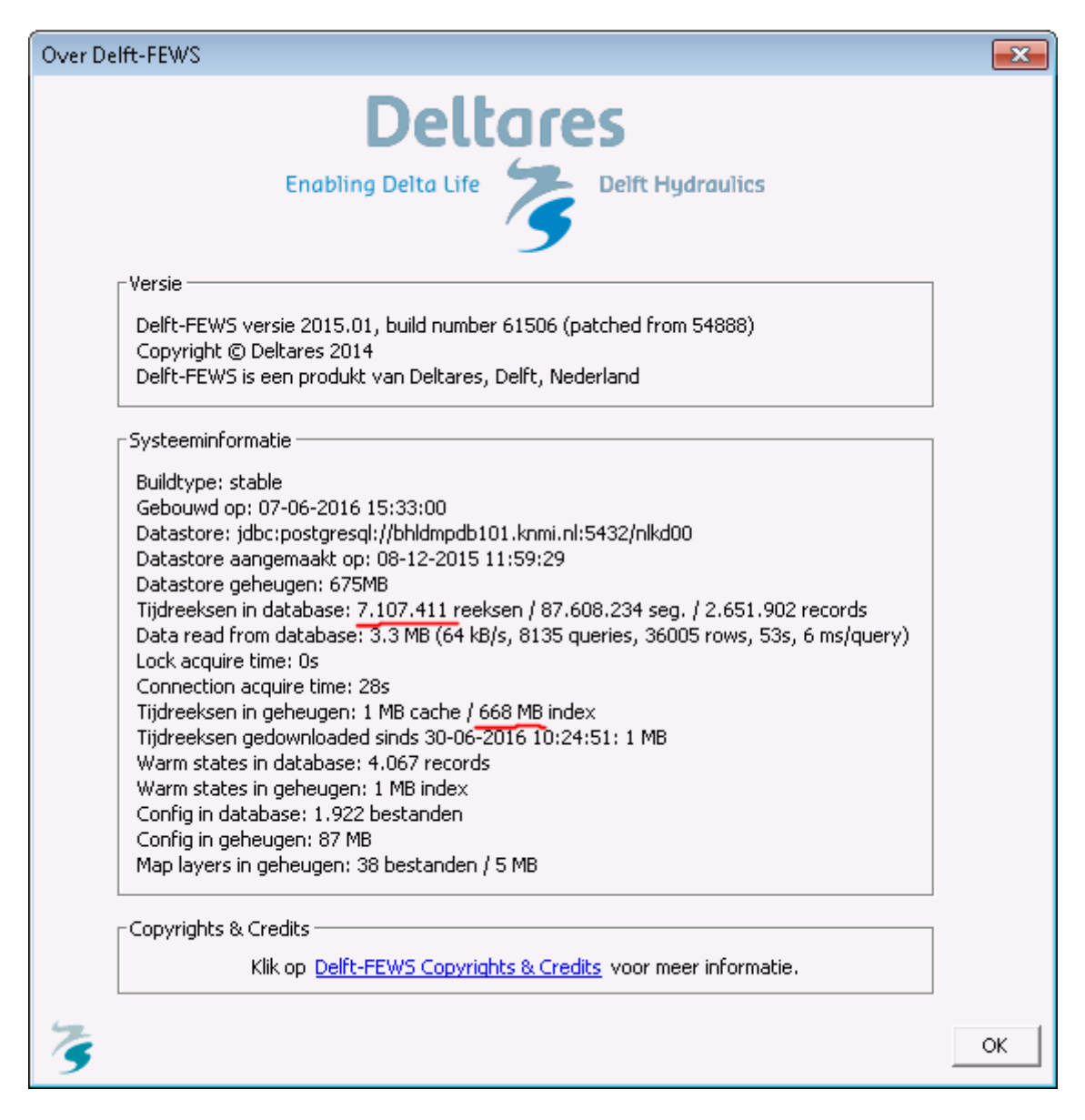

#### <span id="page-36-0"></span>**J.4 Opschonen FEWS database front-end**

In plaats van J.2 te doorlopen (volledige database FEWS opschonen), kunnen vanuit de OC via het scherm Management Modelruns GUI (zie onderstaand figuur) gemakkelijk eerdere berekeningen uit de database worden verwijderd. Deze optie heeft de voorkeur als er alleen workflows verwijderd hoeven te worden.

**Deltares** 

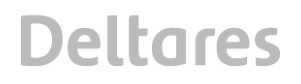

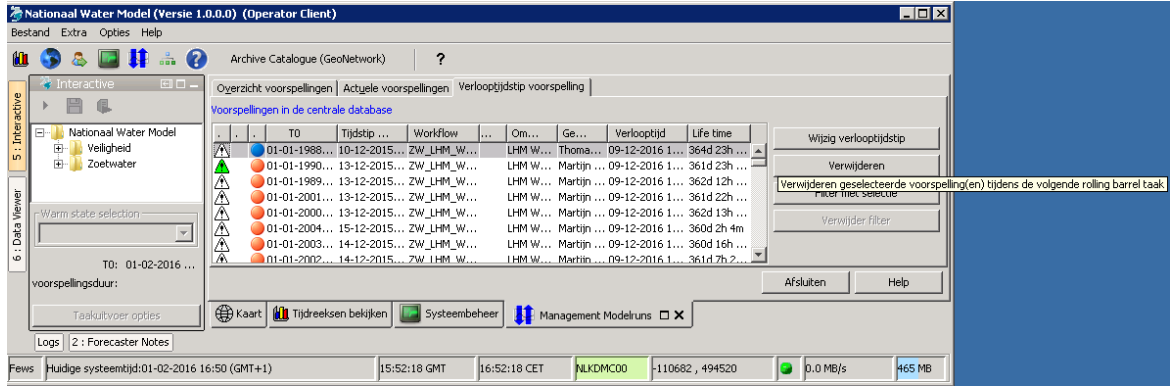

Stem af met de Rekencoördinator (RWS-WVL, Rinus van Hoogenhuizen status juni 2016) om oudere berekeningen te verwijderen uit de database vanuit het scherm Management Modelruns – tabblad "Verlooptijd voorspelling". Hierbij moet gestreefd worden dat het totaal aantal tijdseries minder is dan 5.000.000, dit getal is terug te vinden in een pop-up scherm na selectie van 'Over' in het Help-menu, zie onderstaand figuur:

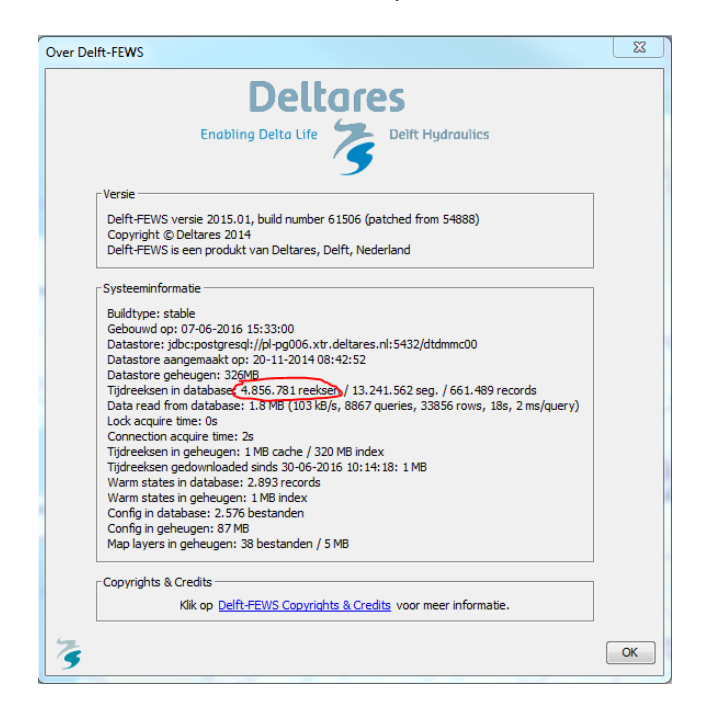

#### <span id="page-37-0"></span>**J.5 Update MasterController**

Voer onderstaande stappen uit:

- 1. kopieer nieuwe mastercontroler.jar in de actieve mastercontroler build directory: (let op: check vooraf zelf altijd of de opgegeven directory de juiste is): /opt/fews/mc/mcs/nlkdmc00/build/mastercontroller/mastercontroller.jar
- 2. restart master controller process.

De mastercontroler.jar file staat op de releaselocatie (zie releasedocument paragraaf 1.1) in de root folder:

/installs/FEWS/

#### <span id="page-38-0"></span>**J.6 Update Delft-FEWS ini-file**

In de Delft-FEWS\_x64.ini (in de FEWS bin directory) staat aangegeven welk minimaal (*-Xms*) en maximaal (*-Xmx*) geheugen java kan gebruiken. Het maximaal geheugen gebruik kan iets opgehoogd worden zodat er meer werkgeheugen beschikbaar is om voor OC taken (bijv. tijdreeksen bekijken). Voor OC's die gebruik maken van DDA (direct data acces) kan de Xmx opgehoogd worden naar 1280m (was 1024m), er moet bij gebruik van een firebird database wel wat ruimte overgelaten worden voor firebird. Het ophogen werkt niet op elke pc, in dat geval zal de applicatie niet starten. Bij het opstarten vanuit de command prompt zal bij het niet op kunnen starten onderstaande melding verschijnen:

Error occurred during initialization of VM Could not reserve enough space for 1572864KB object heap [err] Application aborted.

Voor het ophogen van de Xmx setting zijn voor elke afzonderlijke Operator Client (OC) de volgende acties nodig:

- Vervang de regel '*vmarg.2=-Xmx1024m*' met '*vmarg.2=-Xmx2048m*'
- Start de OC (m.b.v. de Rekenfaciliteit\_NWM\_Launcher\_OC.exe) om te controleren of de applicatie correct opstart.
- In het geval dat de applicatie niet opgestart kan worden, dient de Xmx setting weer teruggezet te worden naar de default waarde 1024m.

In de info log kan gecontroleerd worden wat de mx waarde is. Bij 1024 zal dit ~1037m zijn, bij 1280 zal dit ~1297m zijn:

INFO - Application.Info: version: 2015.01, build: 61506 (patched from 54888) Jun7, type: stable, jre: 1.8.0\_60, os:Windows 7, user:NMDC Client, **mx: 1037m**, db: PostgreSql 8.4, region: NWM

Voorbeeld ini file:

*#Delft-FEWS ini file main.class=nl.wldelft.fews.gui.explorer.Application classpath.1=\*.jar*

*#Java Runtime jvm.dll location vm.location=../jre/bin/client/jvm.dll*

*vmarg.1=-Xms512m vmarg.2=-Xmx1024m*

*#location of the bin dir working.directory=.*

*#region\_home directory arg.1=../NWM*

*#optional splash file #splash.image=../NWM/splash\_screen.jpg*

*#optional debug log - enable these #log and #log.overwrite for obtaining debug logging when the application fails to start*

*#log=../NWM/startup\_debug\_log.txt #log.overwrite=true*